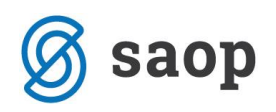

# **Priprava Rek-1 obrazca v programu Potni nalogi**

Za pripravo **Rek-1 obrazca (šifra 1190** – Dohodek iz delovnega razmerja, ki se ne všteva v davčno osnovo) v programu Potni nalogi je potrebno, da imate nameščeno verzijo iCentra **6.25.006. oz. novejšo**.

#### OPOZORILO!!!

V programu Potni nalogi bo program pripravil REK-1 obrazec po spodnjem navodilu za vse tiste potne naloge, katere ste avtomatsko prenesli in izplačali preko Plačilnega prometa.

V skladu z zakonom, je potrebno tako izplačane potne naloge poročati na REK-1 obrazcu pod šifro 1190, enkrat mesečno, najkasneje zadnji dan meseca za vsa izplačila v posameznem mesecu.

V primeru, če ste obračunane potne naloge izplačali preko plač, ste podatke o stroških službene poti že poročali na REK-1 obrazcu ob rednem izplačilu plače.

# **Kako si je potrebno urediti nastavitve programa za pravilno pripravo Rek-1 obrazca?**

Najprej si je potrebno preveriti oz. dopolniti osnovne nastavitve programa potni nalogi. Na osnovnem meniju programa Potni nalogi kliknemo na **Nastavitve programa.**

Za pripravo REK-1 obrazca je dodan **nov zavihek REK**, kjer je potrebno, da izpolnimo osnovne podatke, potrebne za pripravo obrazca.

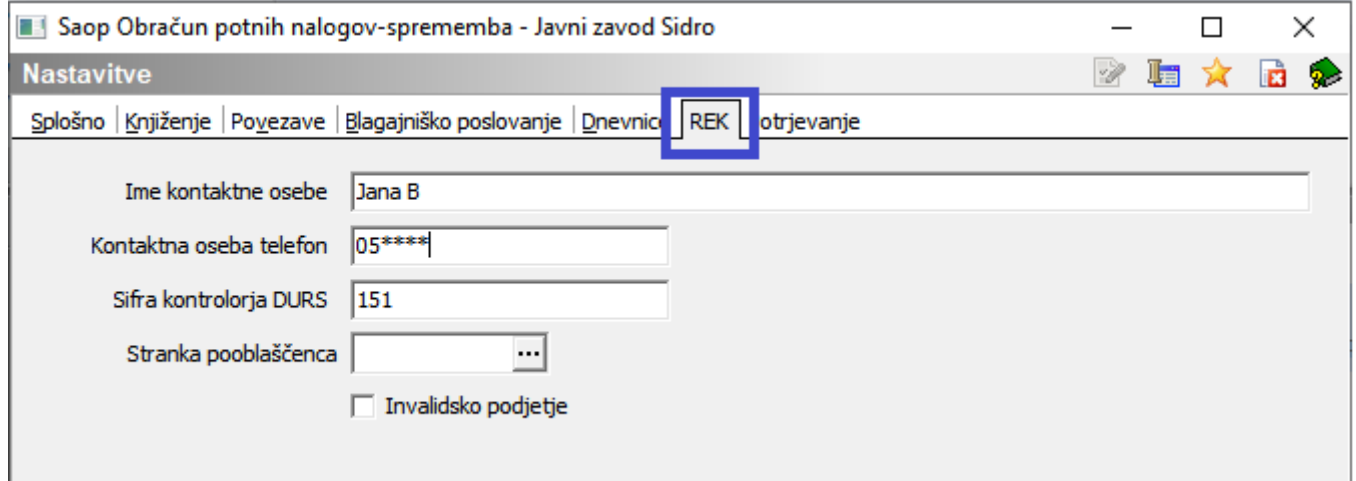

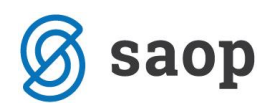

Izpolnimo naslednje podatke:

- Ime in priimek osebe, katera je odgovorna za izpolnjevanje REK obrazca
- Telefon osebe
- Šifro kontrolorja DURS podatek ni obvezen
- Stranko pooblaščenca podatek ni obvezen
- S kljukico označimo, če imamo status invalidskega podjetja, v nasprotnem polje Invalidsko podjetje ne označimo

Tako vnesene nastavitve potrdimo s klikom na gumb **Potrdi.** 

### **Dopolnitve na šifrantu Vrste potnih stroškov**

Na osnovnem meniju programa Potni nalogi izberemo **Šifranti OPN…Vrste potnih stroškov…**

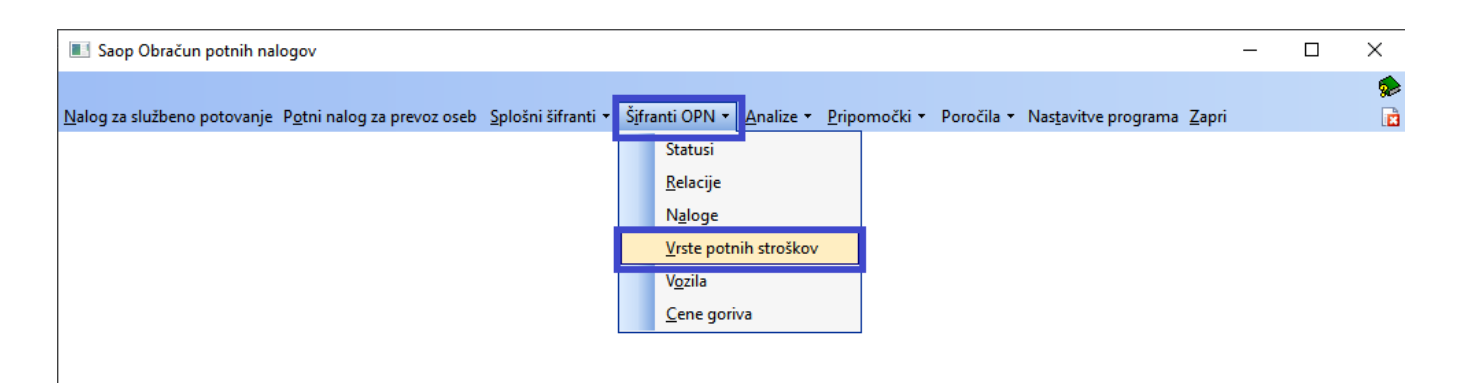

Na vse Vrste potnih stroškov smo s to verzijo dodali novo polje – Šifra REK.

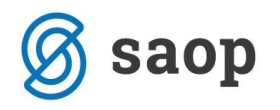

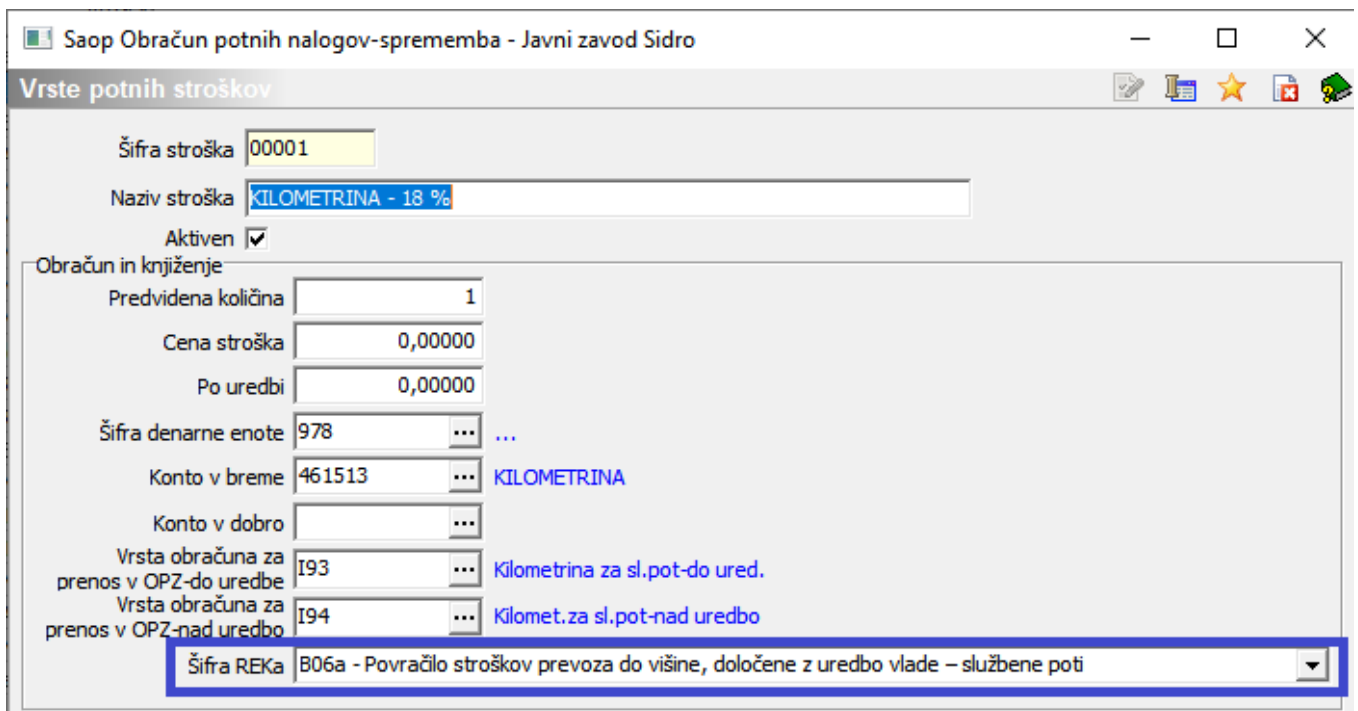

**Zelo pomembno je, da imajo vse vrste Potnih stroškov, katere boste poročali na REK-1 obrazcu pod šifro 1190, izpolnjeno to šifro, sicer se ta vrsta ne bo avtomatsko prenesla na REK obrazec!!!**

Najhitreje lahko to preverite tako, da na preglednici vrst potnih stroškov (Šifranti OPN…Vrste potnih stroškov) najprej kliknete na desno miškino tipko in kliknete na Privzeto.

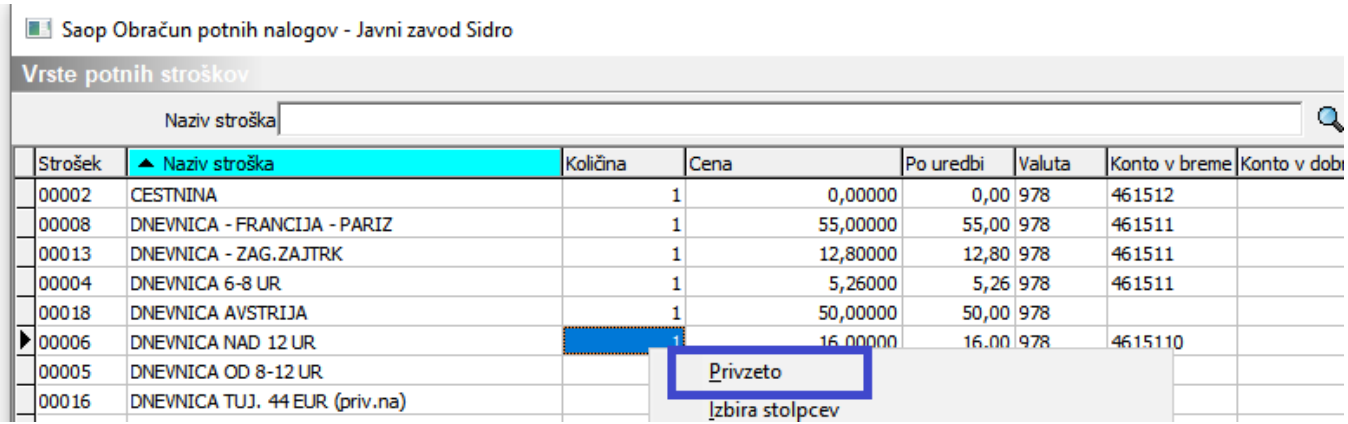

Nato na preglednici z drsnikom poiščete ta stolpec (Šifra REK) in si ga prestavite levo, poleg naziva potnega stroška, da boste lažje pregledali, če je potrebno katero vrsto ustrezno dopolniti.

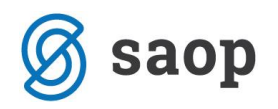

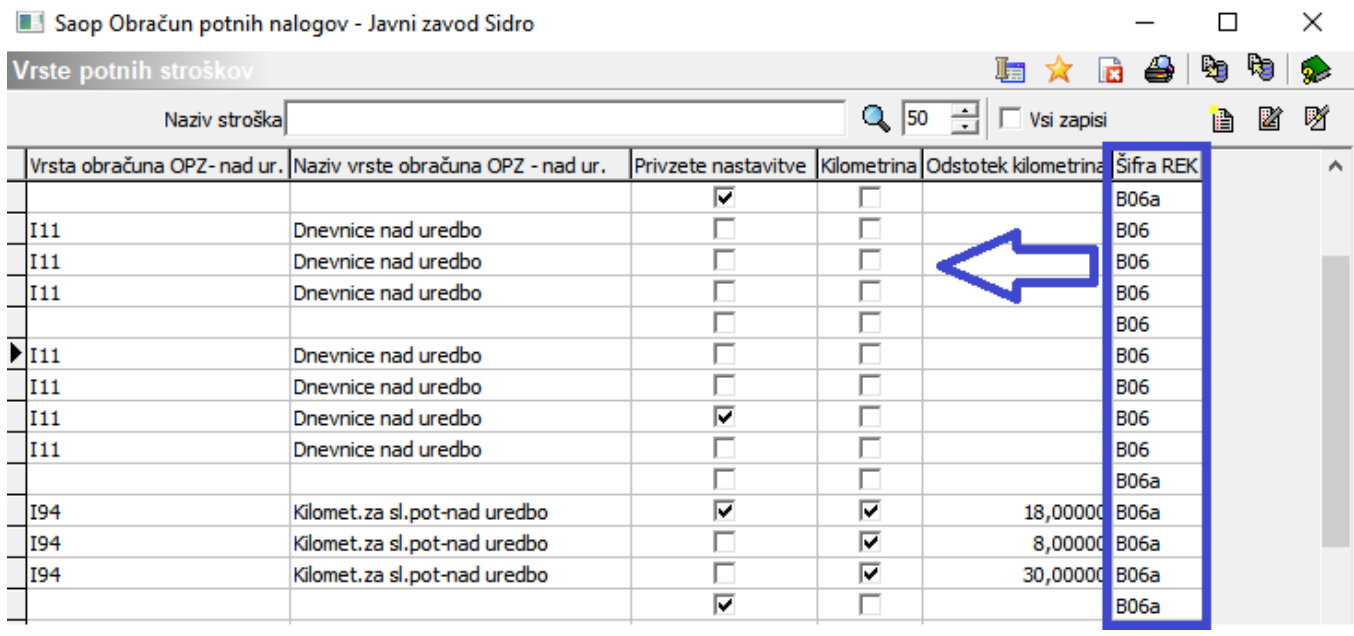

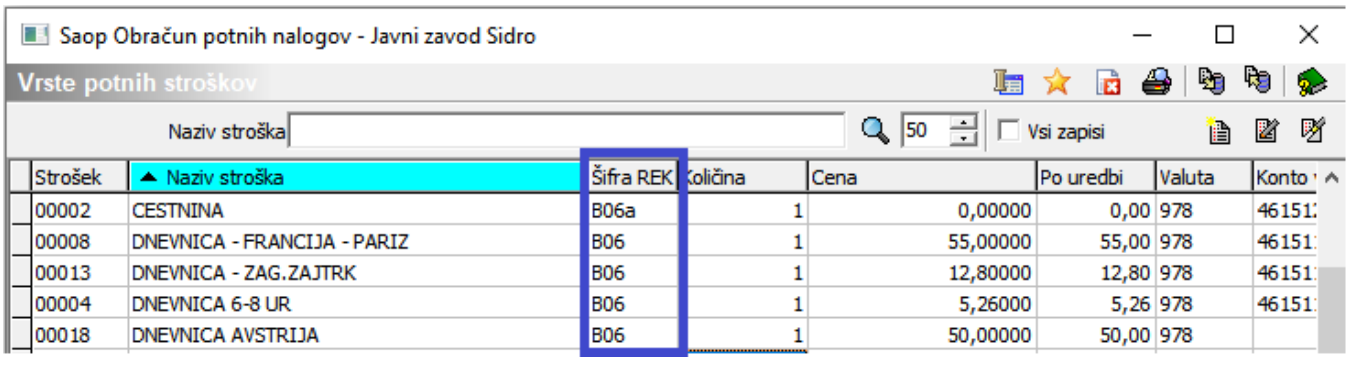

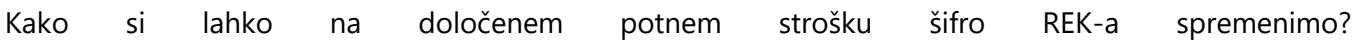

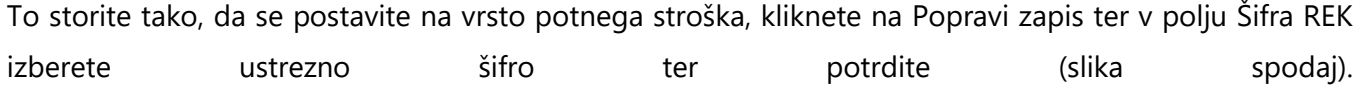

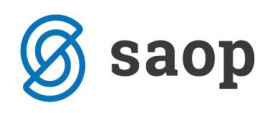

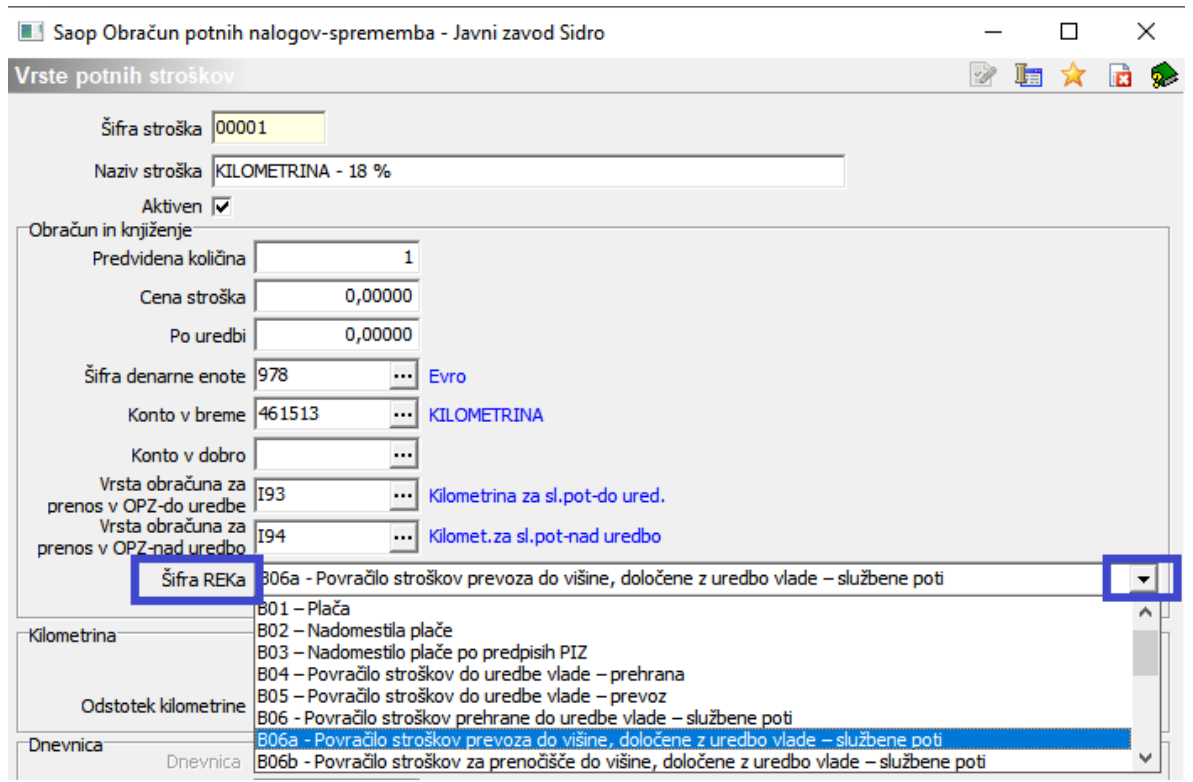

#### OPOZORILO!

V primeru, če ni potrebno, da se potni strošek poroča na Rek obrazec (npr. gorivo), izberete pri podatki Šifra REK-a PRAZNO!

# **Obračun potnih nalogov in prenos v Saop Plačilni promet splošno**

Vnesene potne naloge po običajnem postopku Obračunamo in prenesemo v Plačilni promet, saj bo program avtomatsko pripravil REK-1 obrazec za vse tiste potne naloge, kateri so bili preneseni v Plačilni promet.

Pri vseh potnih nalogih, kateri so bili obračunani in preneseni v Plačilni promet, se avtomatsko izpiše tudi datum prenosa v plačilni promet.

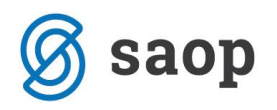

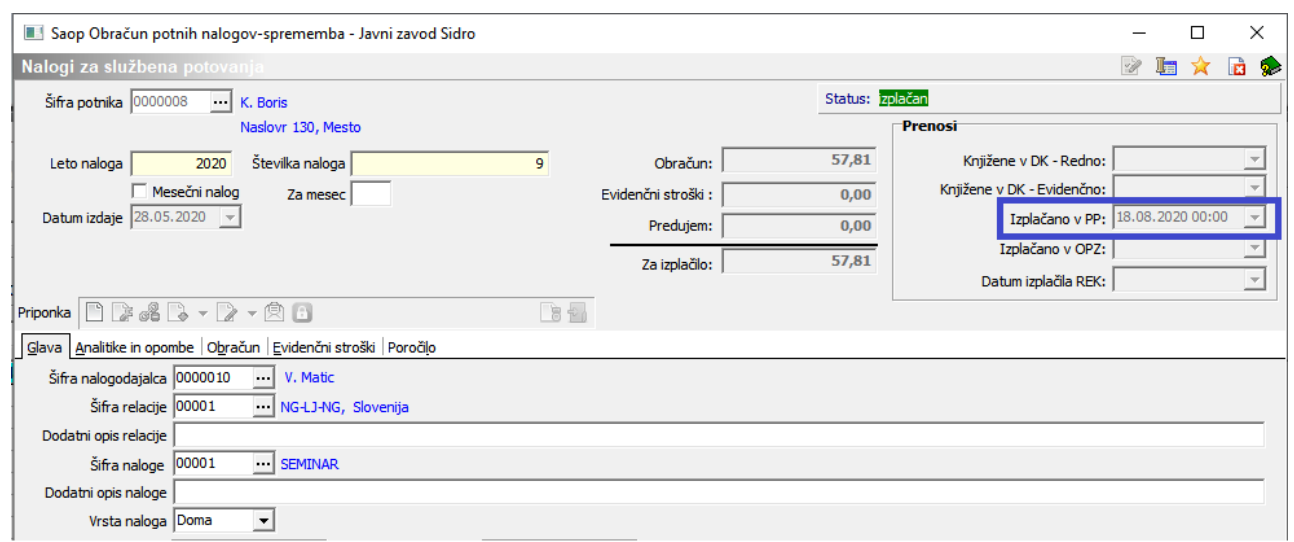

Na preglednici potnih nalogov si lahko preverimo, (označimo ustrezen filter na preglednici) kateri potni nalogi so bili preneseni v Plačilni promet.

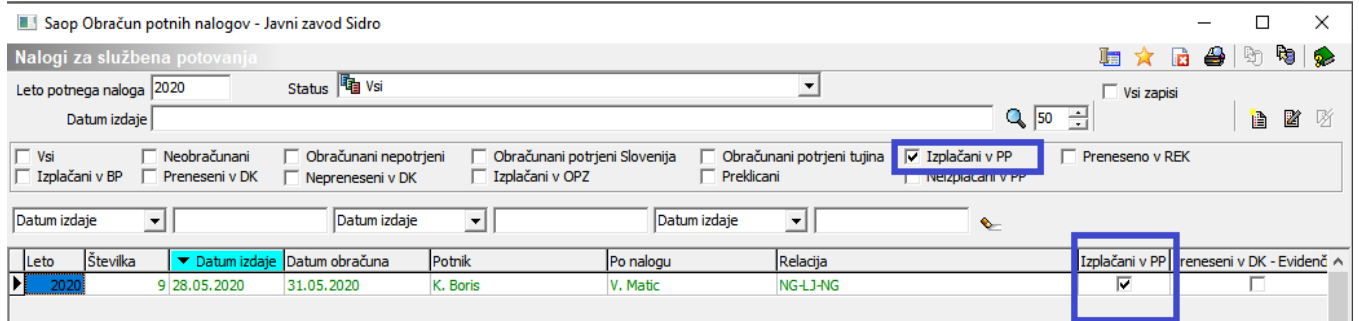

### **Opozorilo!**

Tako, kot je do sedaj veljalo, je potrebno, da ima potni nalog za pravilni prenos v Plačilni promet izpolnjene vse podatke, kateri so označeni na spodnji sliki.

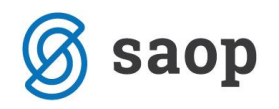

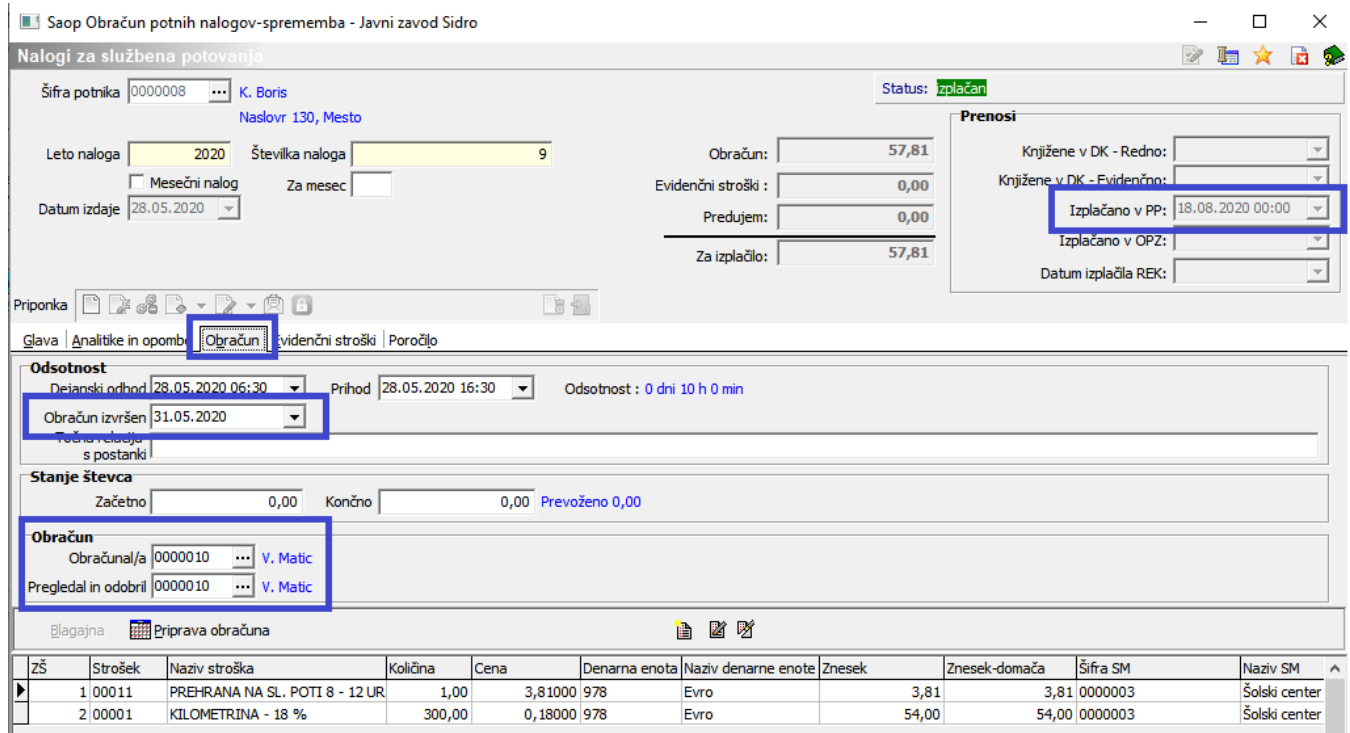

# **Priprava REK-1 obrazca**

REK-1 obrazec pripravimo na način, da na preglednici potnih nalogov izberemo ikono za **Izvoz podatkov…Obrazec REK-1.**

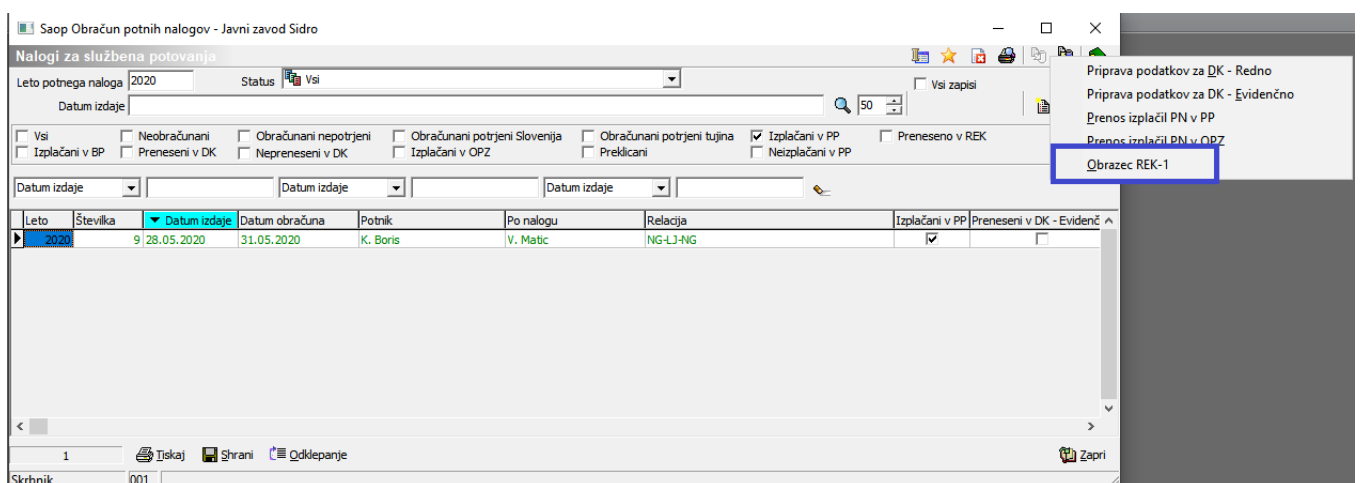

Odpre se nam okno, kjer se nam ponudi obdobje izplačila in datum za izplačilo Rek obrazca.

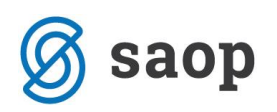

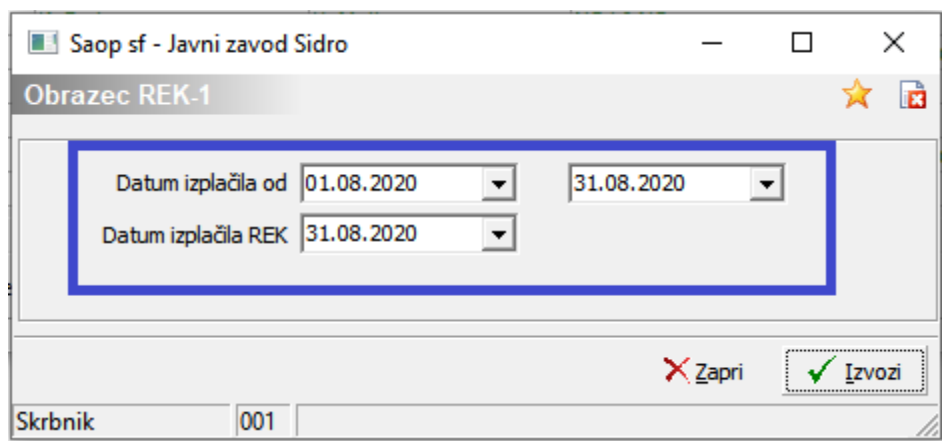

V primeru, če smo izplačevali potne naloge večkrat v mesecu, je potrebno na REK-1 obrazcu poročati o vseh teh izplačilih kumulativno, najkasneje zadnji dan meseca, v katerem smo te potne naloge izplačali. Na našem primeru bomo pripravili REK obrazec za vse potne naloge, kateri imajo na zavihku Obračun izpolnjen datum izplačila od 01.01.2014 do 31.01.2014. Za vse te potne naloge bomo pripravili Rek obrazec kumulativen in ga oddali preko E-davkov na dan 31.01.2014.

V programu lahko pripravite REK-1 obrazec tudi ob vsakem izplačilu potnih nalogov.

Za oddajo REK obrazca kliknemo na gumb VI Izvozi

Na predogled se izpišejo tisti potni nalogi, kateri se bodo poročali na REK-1 obrazcu.

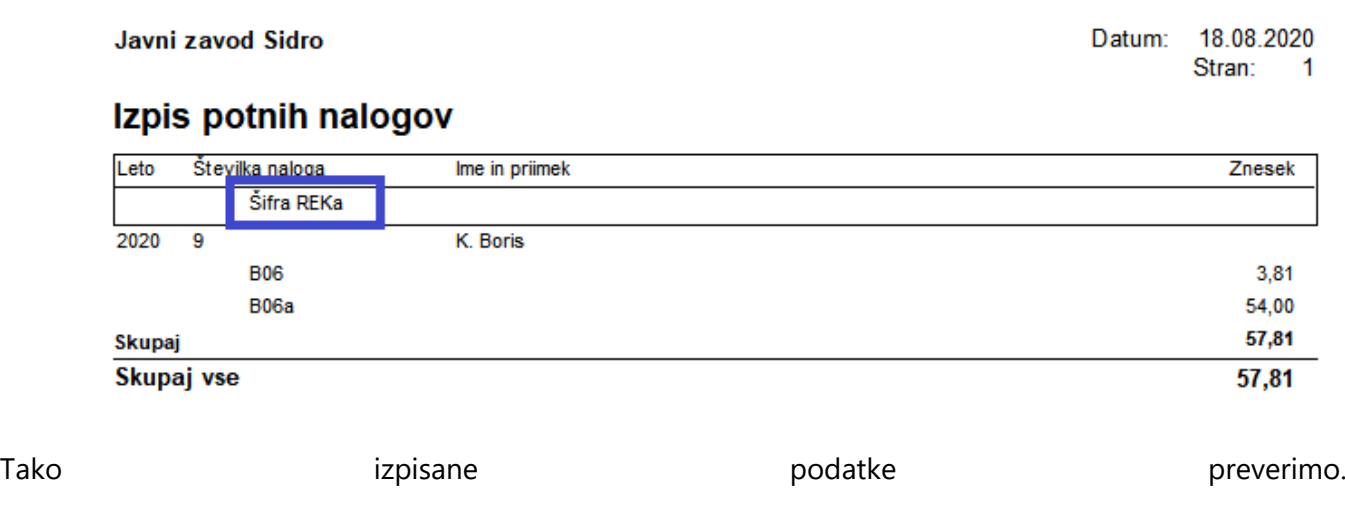

Ko izpis zapremo, nam program odpre okno, kjer s pomočjo raziskovalca izberemo mapo, kjer bomo XML datoteko za REK obrazec shranili.

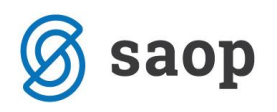

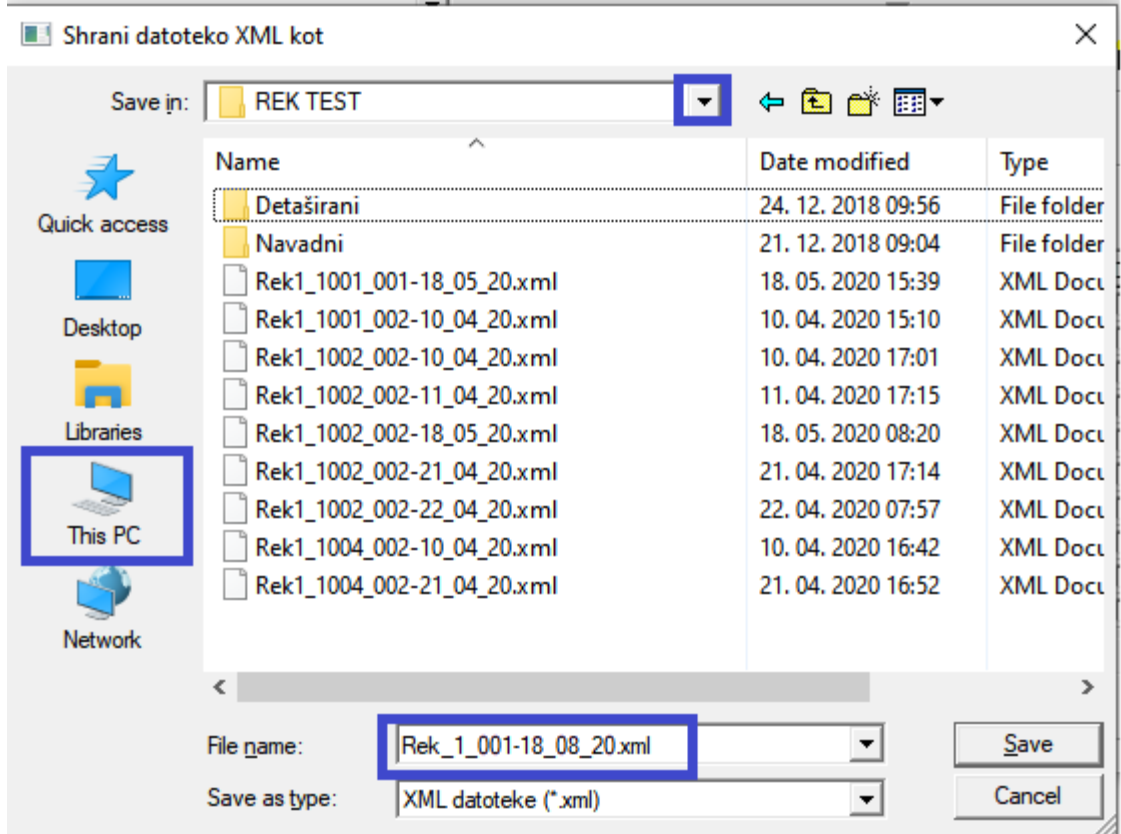

Ob kliku na gumb Shrani se avtomatsko povežemo na spletno stran E-davkov. Po običajnem postopku nadaljujemo postopek uvoza.

Na zbirnem Rek obrazcu se izpiše ustrezna Šifra vrste dohodka – 1190 ter podatek o številu oseb.

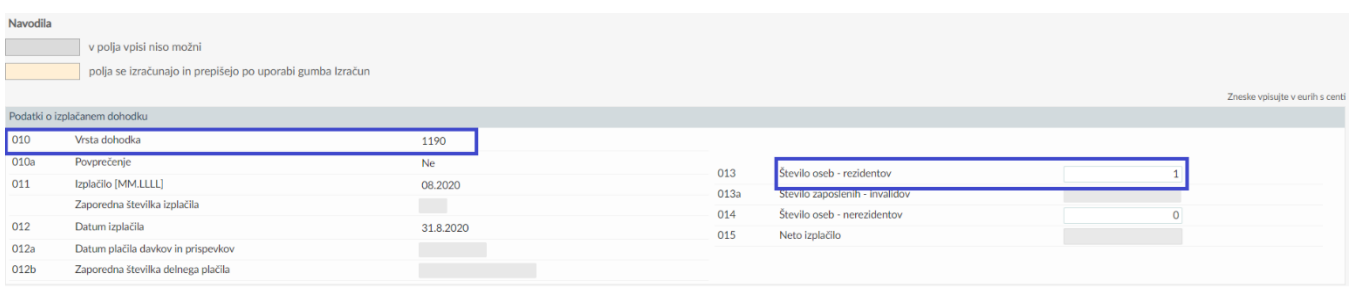

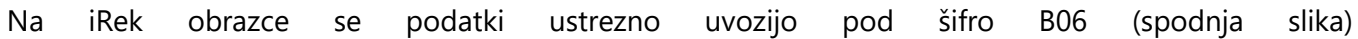

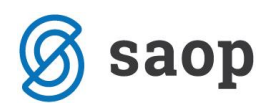

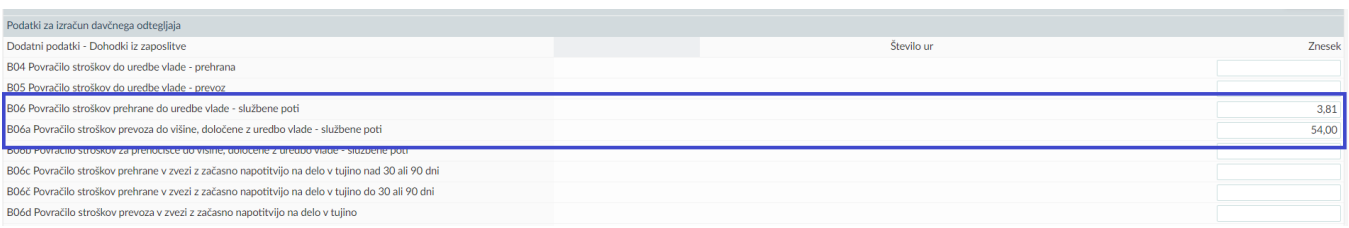

Nadaljujemo z oddajo REK-1 obrazca po običajnem postopku.

# **Odklepanje prenosa REK-1 obrazca**

V primeru, če želimo ponavljati prenos REK-1 obrazca na E-Davke (npr. če pri prvem prenosu ugotovimo, da preneseni podatki niso pravilni) je potrebno, da pred ponovnim prenosom naloge odklenemo. Program zaradi varnosti, (da ne bi podatke obračunanega potnega naloga dvakrat poročali na E-davke), po prvem prenosu nalog zaklene (na isti način se izvaja tudi prenos v Plačilni promet).

Na dnu preglednice potnih nalogov se nahaja gumb **Ele poklepanje** . Ob kliku na gumb se nam odpre naslednja možnost:

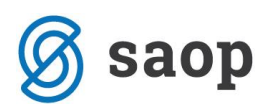

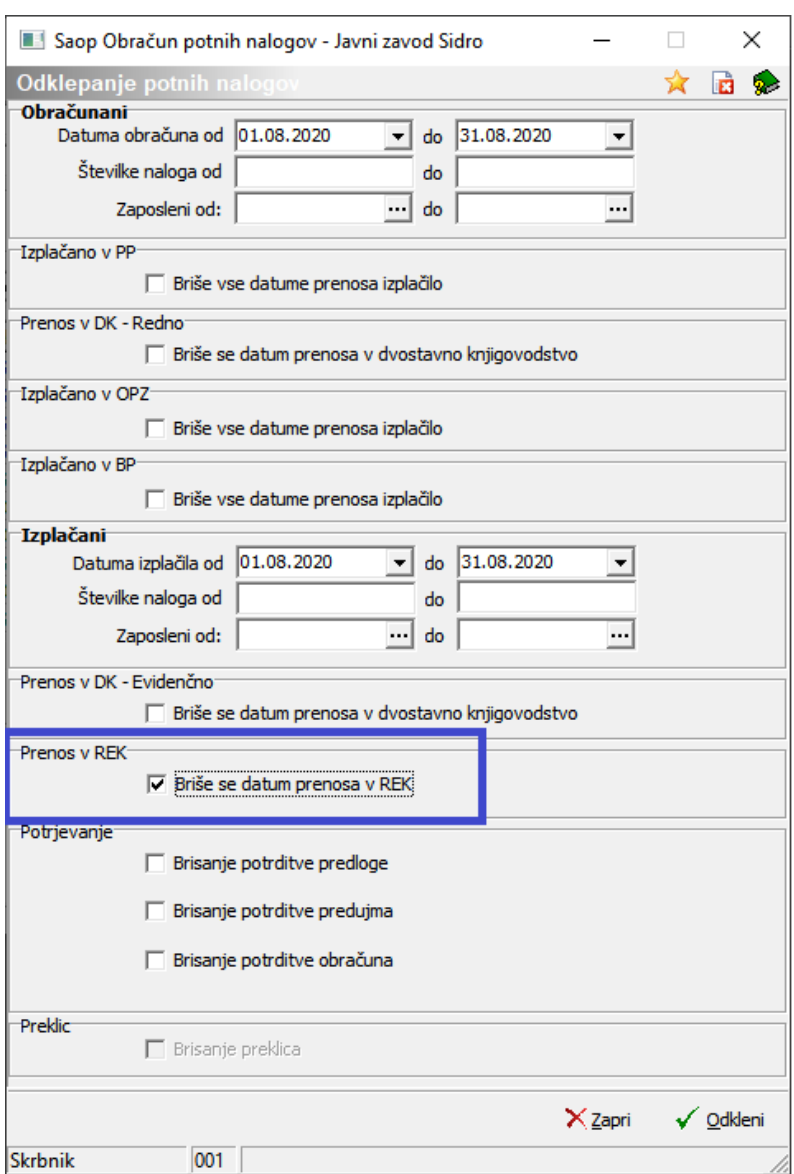

Določimo kriterije, po katerih želimo odkleniti prenos Rek obrazcev (npr. se omejimo po datumu obračuna, ali po številki naloga) in s kljukico označimo, da se pobriše datum prenosa REK obrazca. Odklenemo ter lahko ponovimo postopek prenosa REK-1 obrazca.

Če želimo odkleniti samo posamezni potni nalog ga odklenemo na način, da v izbranem potnem nalogu kliknemo na gumb Odklepanje, ki se nahaja na dnu podatkov potnega naloga (spodnja slika).

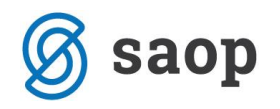

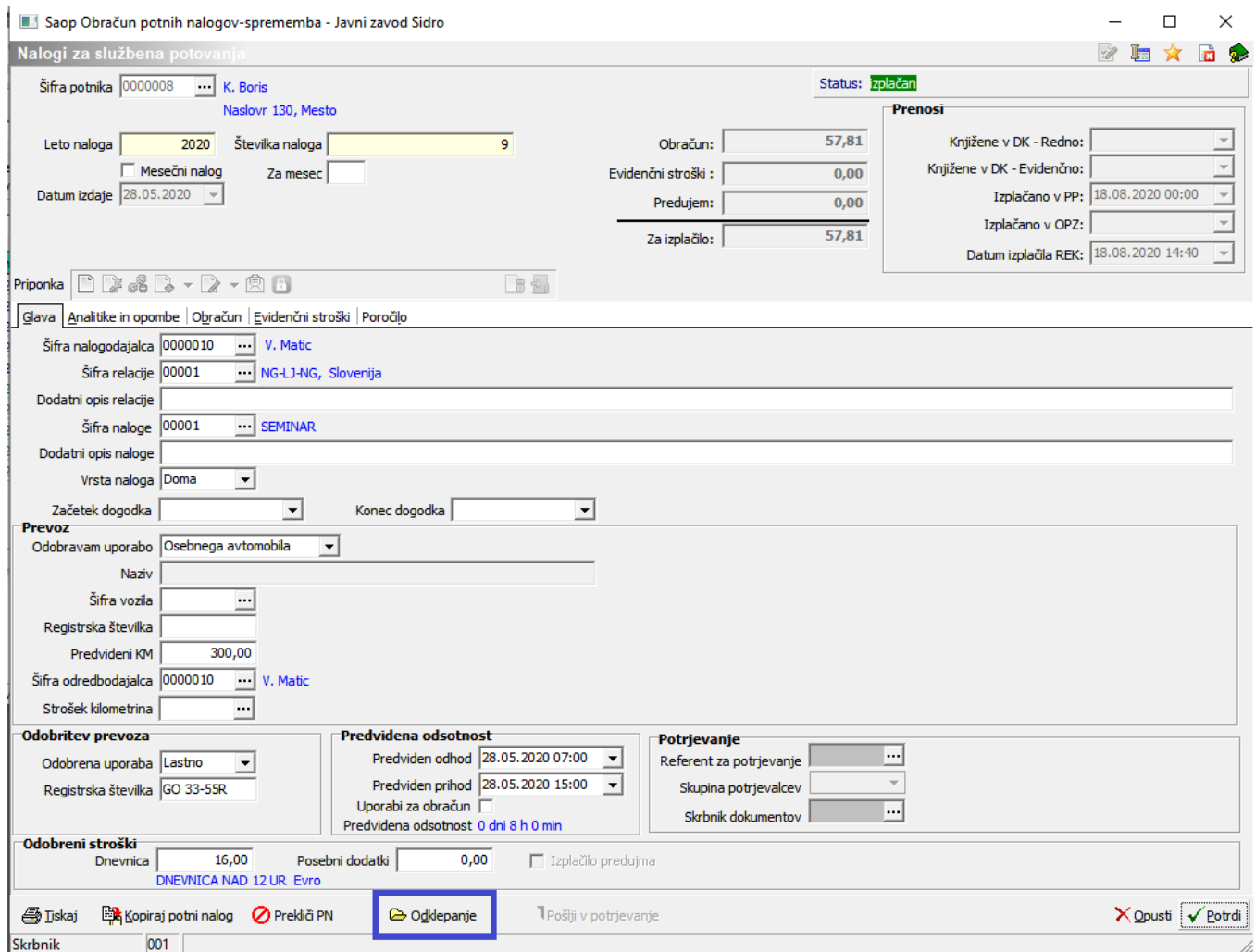

# **Poročanje na REK-1 obrazcu o izplačanih predujmih**

V primeru, če ste imeli za obračunane potne naloge izplačilo predujmov, je potrebno na spletni strani e-Davkov na individualnem REK-u ročno zmanjšati znesek pod zaporedno B06 – Povračilo stroškov do uredbe vlade – Stroški službene poti (zmanjšamo za znesek izplačanega predujma).